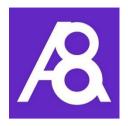

# Ability8 March 2020 Update

VERSION 1.0

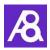

# Table of Contents

| Int | roduct | tion                                                                 | 1  |
|-----|--------|----------------------------------------------------------------------|----|
| 1   | Trac   | ker - add and track PWD events (available on all Plans)              | 2  |
|     | 1.1    | To activate Tracker                                                  | 2  |
|     | 1.2    | To log a new Tracker event from the PWD profile                      | 4  |
|     | 1.3    | To log a new Tracker event from Timesheets (Staff Plan)              | 5  |
| 2   | Sync   | chronise your shifts with other calendars (Staff Plan)               | 6  |
| 3   | Supe   | erannuation payment options (Staff Plan)                             | 8  |
| 4   | Sick   | & Annual Leave entitlements (Staff Plan)                             | 9  |
| 5   | Che    | ck list of staff certifications & expiry date reminders (Staff Plan) | 11 |

## Introduction

We are pleased to announce the following new and enhanced features in the March 2020 release of the Ability8 app.

#### **New & Enhanced Features**

- 1. "Tracker" add and track PWD events such as seizures
- 2. Synchronise your shifts with other calendars
- 3. Superannuation payment options
- 4. Sick & Annual Leave entitlements
- 5. Check list of staff certifications & expiry date reminders

See below for more detail on each of these.

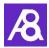

## 1 Tracker - add and track PWD events (available on all Plans).

#### 1.1 To activate Tracker

Initially the administrator creates a list of PWD event types you wish to track.

#### In Settings=>PWD Lists

1. Click on "New Tracker Type" button

| Home PWD Users S         | Schedule TimeSheets 1 Paym | ents Claims  | Settings <del>-</del>    |                  |
|--------------------------|----------------------------|--------------|--------------------------|------------------|
| PWD Lists                |                            | Enter new ev | ent type to track        | 0                |
| Tracker Types            | Activity Groups            | A            | oility /Disability Types | Care Actions     |
| Tracker Type or Sub Type | Search Re                  | et           |                          | New Tracker Type |
| Tracker Type             | Tracker S                  | b Туре       |                          | Active           |
| Seizures                 | Absence s                  | izure        |                          |                  |
|                          | Epileptic                  |              |                          | Delete           |
|                          | Tonic Clon                 | c seizure    |                          | Delete           |
| XYZ example              |                            |              |                          | Delete           |
| 4 records                |                            |              |                          |                  |

2. Enter type of event and subtype if required. Make subtype mandatory if required and set Tracker type to active

| Home PWD Users Sch       |                                                             |                  |           |                  |
|--------------------------|-------------------------------------------------------------|------------------|-----------|------------------|
| PWD Lists                |                                                             |                  |           | 0                |
| Tracker Types            | Activity Groups                                             | Ability /Disabil | ity Types | Care Actions     |
| Tracker Type or Sub Type | Search Reset                                                |                  |           | New Tracker Type |
| Tracker Type             | Tracker Sub Ty                                              | e                |           | Active           |
| Seizures                 | Absence seizure                                             |                  |           |                  |
|                          | Tonic Clonic seiz                                           | ure              |           | Delete           |
| XYZ example              | New Tracker Type                                            |                  | ×         |                  |
| 3 records                | Type Name * Seizures                                        |                  |           |                  |
|                          | Sub Type Name                                               |                  | _         |                  |
|                          | Epileptic<br>Mandatory Sub Type<br>Is Active<br>Save Cancel |                  | 4         |                  |

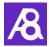

3. Then in the **Users** menu, open the profile of people you want to allow logging of Tracker events (e.g. Carers). Expand their Permissions section, scroll down to "Approvals:" and turn on "Add Tracker".

| it Peter Part T          | lime              |                     |                      |                      |   |
|--------------------------|-------------------|---------------------|----------------------|----------------------|---|
|                          |                   | Peter Part Time     |                      | Carer                | ~ |
|                          |                   | peter1@ability8.com | n.au                 | Mobile               |   |
|                          | $\sim$            | H Birthday          |                      | • Phone              |   |
|                          |                   | ් Male              | -                    | English (AU)         | • |
| Change                   | e Picture         |                     |                      | Save                 |   |
|                          |                   |                     |                      |                      |   |
| ddress                   |                   | $\odot$             | Security And Colours | ;                    |   |
| ermissions               |                   | $\odot$             | Check List           |                      |   |
|                          | Is Administrator? | 0                   | Employment Details   |                      |   |
|                          | Is PWD Contact?   |                     | Tax & Super Fund De  | tails                |   |
| Disable User             |                   | Login as User       | Reports              |                      |   |
| WD Profile:              |                   | 0                   | Reports              |                      |   |
|                          | View All          | Edit All            |                      |                      |   |
| PWD Ability/Disabilities |                   |                     |                      |                      |   |
| PWD Activities           |                   |                     |                      |                      |   |
| PWD Background           |                   |                     |                      |                      |   |
| PWD Cards                |                   |                     |                      |                      |   |
| PWD Care Requirements    |                   |                     |                      |                      |   |
| PWD Concern/Allergy      |                   |                     |                      |                      |   |
| PWD Consumables          |                   |                     |                      |                      |   |
| PWD Contacts             |                   |                     |                      |                      |   |
| Approvals:               |                   | 0                   |                      |                      |   |
|                          | Yes/No            |                     |                      |                      |   |
| Delete Payments          |                   |                     |                      |                      |   |
| Shift Approval           |                   |                     |                      |                      |   |
| Timesheet Approval       |                   |                     | Allow Trac           | cker access for User |   |
| Payment Approval         |                   |                     |                      |                      |   |
| "Set as Paid" Approval   |                   |                     |                      |                      |   |
| Reports                  |                   |                     |                      |                      |   |
| Chat                     |                   |                     |                      |                      |   |
| Add Tracker              |                   |                     |                      |                      |   |
| Edit Tasks               |                   |                     |                      |                      |   |
| East 18282               |                   |                     |                      |                      |   |

Tracker events can now be logged and tracked by users as they occur using the "Tracker" button located on the PWD profile.

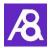

#### 1.2 To log a new Tracker event from the PWD profile

1. On the PWD profile, click on "Tracker"

| Home       | PWD         | Users             | Schedule                                                              | TimeSheets | Payments | Claims | ; Settings -               |                         |
|------------|-------------|-------------------|-----------------------------------------------------------------------|------------|----------|--------|----------------------------|-------------------------|
| Char       | nge Picture | ⊠ s<br>≝ 1<br>₽ F | S Stepha<br>Steph@mail<br>15 Dec 2009 (Ag<br>PDF Profile R<br>Tracker |            | amily    |        | Click here to open Tracker |                         |
| Details    |             |                   |                                                                       |            |          |        |                            | $\overline{\mathbf{v}}$ |
| Contac     | ts          |                   |                                                                       |            |          |        |                            | $\overline{\mathbf{v}}$ |
| Fundin     | g           |                   |                                                                       |            |          |        |                            | $\overline{\mathbf{v}}$ |
| + Add / Re | emove       |                   |                                                                       |            |          |        |                            |                         |

2. A "New Tracker Record" screen opens. Choose the event type and enter the event details (or click on "Tracker List" to view a history of events). Tick "Notify Admin" if required – the Administrator will receive an "Important Event" email/push notification.

| Home PWD Users Schedule Tim                                                                                                    | Sheets Payments Claims Settings -                     |
|----------------------------------------------------------------------------------------------------|-------------------------------------------------------|
| New Tracker Record                                                                                                    | 1. Choose event type from dropdown lists Tracker List |
| Event Sub Type Absence seizure                                                                                                    | (View History)                                        |
| Event Date Time *       02 Mar 2020     12:26 PM       Duration *     3       3     Duration *       Image: Notes 1     (write comments in here) | <ul> <li>2. Enter and submit event details</li> </ul> |
| (write comments in here)                                                                                                    | C                                                     |
| Notify Admin via Email and Push Notification                                                                                                    |                                                       |
| Submit Delete                                                                                                    | Cancel                                                |
| Tracker Activity Log                                                                                                    | $ $ $\otimes$                                         |

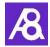

**3.** After submitting the new event, the Tracker list opens with a history of events. Here you can view, filter and export a list of events to excel if required.

| Home PW     | /D Users So     | thedule Tim | eSheets Pi | ayments  | Claims Settings -               |                |        |          |
|-------------|-----------------|-------------|------------|----------|---------------------------------|----------------|--------|----------|
| racker      |                 |             |            |          |                                 | Filter         | New Re | cord     |
| Record Type | Record Sub Type | Event Date  | Event Time | Duration | Notes 1                         | Notes 2        | User   | Notified |
| Seizures    | Absence seizure | 02 Mar 2020 | 12:30 PM   | 3 Mins   | non responsive, eyes roll back. | Seizure note 2 | Steven | ~        |
| Seizures    | Absence seizure | 28 Feb 2020 | 3:14 PM    | 5 Mins   |                                 |                | Kerry  | ~        |
|             | Absence seizure | 28 Feb 2020 | 2:00 PM    | 5 Mins   | Note 11111                      | Note 2222222   | Steven | ~        |

#### 1.3 To log a new Tracker event from Timesheets (Staff Plan)

As well as being able to add Tracker events from the PWDs profile, staff can also log Tracker events when submitting Timesheets at the end of their shift.

1. On the timesheet click "Submit/Tracker" to both submit your timesheet and open a "New Tracker Record" screen to enter an event that occurred during the shift.

| PWD          | Schedule     | e Time   | Sheets |       |                                                                |
|--------------|--------------|----------|--------|-------|----------------------------------------------------------------|
| New T        | imeS         | heet     |        |       | submit your timesheet and add<br>at occurred during the shift. |
| Start Date * |              |          |        |       |                                                                |
| 03 Mar 2     | 2020 1       | 10:00 AM |        |       | 1                                                              |
| End Date *   |              |          |        |       |                                                                |
| 03 Mar 2     | 2020 1       | 1:00 PM  | (3H)   |       |                                                                |
| Custom Eve   | nt Selection | n        |        |       |                                                                |
|              |              |          |        |       |                                                                |
| Notes to Ot  | her Users    | 0        |        |       |                                                                |
|              |              |          |        |       |                                                                |
| Notes to Ad  | min          |          |        |       |                                                                |
|              |              |          |        |       |                                                                |
| Submit       | for Approv   | /al      | C      | ancel | Submit/Tracker                                                 |

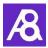

# 2 Synchronise your shifts with other calendars (Staff Plan)

In **Schedule**, use the Synchronise button to export your scheduled events (e.g. shifts) to other external calendars like Google and Outlook, or mobile device calendars.

- 1. Click on the "Synchronise" button a "Sync Events" window opens
- 2. Select the Users, Event Types and number of days you want to sync/export (tick Advanced Search if you wish to select a specific date range instead of number of days)
- 3. If you're in a <u>web browser</u>, click on "Send by Email" or "Download" to export calendar events Then import the file to your Outlook or Google calendar following their instructions.

|              |                       |           |           |                 |                 | Claims          |              |         |                 |    |                          |
|--------------|-----------------------|-----------|-----------|-----------------|-----------------|-----------------|--------------|---------|-----------------|----|--------------------------|
| Clic         | c <mark>k Sync</mark> | hronise   | to open s | Sync windo      | w               |                 |              |         |                 |    | 2                        |
| Holidays     |                       |           | < >       | Today           |                 | F               | ebruary 2020 |         |                 |    | h week day               |
| Activities   | 0                     |           | Su        | <b>in</b><br>26 | Moi 27          | Tue<br>28       | Wed<br>29    | Thu     | SO Fri          |    | Sat<br>1                 |
| Financial /  | Payday                |           |           | Sync Events     |                 | nnuation is Due |              | ×       |                 |    |                          |
| Availability |                       |           |           | Users           |                 |                 |              |         | 6               | 7  | 8                        |
| Appointme    | ents                  |           |           | × Peter Pa      | rt Time (Carer) |                 |              |         |                 |    |                          |
| Shifts       |                       |           |           | Event Types     |                 |                 |              | _       |                 |    |                          |
| Unavailable  | e                     |           |           | Sync for the ne | ext 14          | days.           |              |         | 13              | 14 | 15                       |
| Timesheets   | s                     |           |           | Advanced Sear   |                 | uays.           |              | - 8     |                 |    |                          |
| Drag to cale | endar 🔽 O             | pen shift |           | Send By Em      |                 | Cancel          |              | st Shif | 20              | 21 | 22                       |
| E Total Ho   |                       | 0         |           |                 |                 |                 |              | 4       |                 |    |                          |
| 🔁 Copy E     | vents                 |           |           | 23              | 24              | 25              | 26           |         | 27<br>Tax is Du | 28 | 29<br>/ike Test Timeshee |
| Print Ga     | _                     | 0         |           |                 |                 |                 |              |         | in a bi         |    |                          |
|              |                       |           |           |                 |                 |                 |              |         |                 |    |                          |

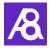

**OR,** on a <u>mobile device</u>, click on "Sync" to export events to the calendar on your mobile device.

| 👁 👒 🔎 McFamily 📃                              |
|-----------------------------------------------|
| A                                             |
| Sync Shift Events                             |
| * Peter Part Time (Carer)                     |
| Event Types                                   |
| × Shift                                       |
| Sync for the next 14 days.                    |
| Advanced Search                               |
| Sync Cancel                                   |
|                                               |
| Copyright © 2020 Privacy Policy Ability8 Team |

Note 1: This is a one-off synchronisation at a point in time. Any additions to the Ability8 calendar after the export will require another synchronisation to be reflected in your calendar.

Note 2: Existing Ability8 events on your calendar will remain even if they have been altered or removed in the Ability8 calendar after the export.

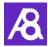

## 3 Superannuation payment options (Staff Plan)

There is now an additional choice for calculating when your superannuation contribution to staff is triggered. **"Pay Super on \$450 or more a month"** – this will trigger super to be paid to a worker on all hours worked once their gross wage payments reaches \$450 in a calendar month, in line with the ATO superannuation guarantee (SG) guidelines.

These super payment options are in the **Users** profile under "Tax & Super Fund Details". In the "Superannuation Calculation" field select the method you wish to apply to the staff member.

| Home PWD Users Schedule TimeShe | ets 1 Payments      | Claims Settings 🗸                                                               |                                    |               |  |  |  |  |  |
|---------------------------------|---------------------|---------------------------------------------------------------------------------|------------------------------------|---------------|--|--|--|--|--|
| Edit Peter Part Time            |                     |                                                                                 |                                    |               |  |  |  |  |  |
|                                 | Peter Part Time     |                                                                                 | © Carer                            | ~             |  |  |  |  |  |
| ( ( ) )                         | peter1@ability8.com | i.au                                                                            | Mobile                             |               |  |  |  |  |  |
|                                 | H Birthday          |                                                                                 | Second Phone                       |               |  |  |  |  |  |
|                                 | Ø Male              | -                                                                               | - English (AU)                     | •             |  |  |  |  |  |
| Change Picture                  |                     |                                                                                 | Save                               |               |  |  |  |  |  |
|                                 |                     |                                                                                 |                                    |               |  |  |  |  |  |
| Address                         | $  \odot$           | Security And Col                                                                | lours                              | $ $ $\otimes$ |  |  |  |  |  |
| Permissions                     | $ $ $\odot$         | Check List                                                                      |                                    | 🕑             |  |  |  |  |  |
| Documents                       | $\odot$             | Employment Det                                                                  | tails                              | $ $ $\odot$   |  |  |  |  |  |
| Bank Account                    | $ $ $\otimes$       | Tax & Super Fun                                                                 | d Details                          | $\odot$       |  |  |  |  |  |
| Super payment opt               | ions                | Employee Tax relat<br>Tax File Number<br>555 000 555<br>Is an Australian reside | er<br>ulation<br>0 or more a month | •             |  |  |  |  |  |

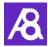

## 4 Sick & Annual Leave entitlements (Staff Plan)

Sick Leave and Annual Leave entitlements for part time employees will automatically accrue and be displayed on staff payslips. These ongoing accruals are based on 2 weeks sick leave per year, and 4 weeks annual leave.

These Accruals are configured in the **Users** profile under Employment Details. Note: The "User Employment Type" must be set to Part Time Employment.

| Home PWD Users Schedule TimeSheets | Payments            | Claims Settings -                       |                        |         |  |  |  |  |  |  |
|------------------------------------|---------------------|-----------------------------------------|------------------------|---------|--|--|--|--|--|--|
| Edit Peter Part Time               |                     |                                         |                        |         |  |  |  |  |  |  |
|                                    | Peter Part Time     |                                         | Carer                  | ÷       |  |  |  |  |  |  |
|                                    | peter1@ability8.com | n.au 🛛 Mobile                           |                        |         |  |  |  |  |  |  |
|                                    | Birthday            |                                         | • Phone                |         |  |  |  |  |  |  |
| Change Picture                     | Male                | -                                       | English (AU)           | -       |  |  |  |  |  |  |
|                                    |                     |                                         | Save                   |         |  |  |  |  |  |  |
| Address                            | $\odot$             | Security And Colours                    | 5                      | $\odot$ |  |  |  |  |  |  |
| Permissions                        | $  \odot$           | Check List                              |                        | $\odot$ |  |  |  |  |  |  |
| Documents                          | $ $ $\odot$         | Employment Details                      |                        | $\odot$ |  |  |  |  |  |  |
| Bank Account                       | I 🕑                 |                                         |                        | 0       |  |  |  |  |  |  |
|                                    |                     | User Employment Type *<br>(NAT 3092 Q6) | Part Time Employment 🔹 |         |  |  |  |  |  |  |
|                                    |                     | Pay Cycle *                             | Fortnightly •          |         |  |  |  |  |  |  |
|                                    |                     | 13 Mar 2020                             |                        |         |  |  |  |  |  |  |
| Sick & Annual leave ac             | cruals              | Employment Start Date 08 Mar 2020       |                        |         |  |  |  |  |  |  |
| for part time employee             |                     | Employment End Date Fixed Hourly Rate   |                        |         |  |  |  |  |  |  |
| for part time employee             | ° 🔨 👘               | Hourly Rate                             | 32                     |         |  |  |  |  |  |  |
|                                    |                     | Name Employment Award                   |                        |         |  |  |  |  |  |  |
|                                    |                     | Accruals Start Date                     | 08 Mar 2020            | 0       |  |  |  |  |  |  |
|                                    |                     | Sick Leave Accrued                      | 1 Hours 21             | Mins 🕜  |  |  |  |  |  |  |
|                                    |                     | Annual Leave Accrued                    | 0 <b>Hours</b> 42      | Mins 🗷  |  |  |  |  |  |  |
|                                    |                     |                                         | Save                   |         |  |  |  |  |  |  |
|                                    |                     | Tax & Super Fund De                     | tails                  | $\odot$ |  |  |  |  |  |  |
|                                    |                     | Reports                                 |                        | $\odot$ |  |  |  |  |  |  |

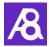

"Accrual Start Date" - This is when you want the app to start accruing leave for the employee. For a new employee this would be the same as their Employment Start Date. For an existing part time employee choose a suitable date that aligns with any existing leave amounts that you wish to bring forward. If you are moving an existing casual employee to part time employment this would be the date they start as a part time employee.

"Sick Leave" & "Annual Leave" - These accrual amounts are automatically updated every pay cycle and presented on the employee pay slip.

Use the *set is the fields to unlock the fields for editing, then click on save.* For a new part time employee, leave these fields at 0 initially.

For an existing part time employee, bring forward any existing leave amounts to create an opening balance.

Use these fields in the future to subtract from the accrual amounts when leave is taken. This will be reflected on the employees next payslip.

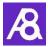

## 5 Check list of staff certifications & expiry date reminders (Staff Plan)

In the **Users** profile, check list items previously in a staff members "Employment Details" are now in a new "Check List" section, replacing the "Social Links" section.

The Check List has 2 areas. The first contains a list of certifications that the staff member holds, including their expiry dates. The expiry date will be reflected in the Administrators calendar. Both the staff member and administrator also receive reminder emails 30 days out and 7 days out from the expiry date. The second area has a list of documents to send new staff members at commencement of their employment.

| Home PV              | VD Users         | Schedule      | TimeSheets 1      | Payments                 | Claims         | Settings 🚽               |        |             |               |           |
|----------------------|------------------|---------------|-------------------|--------------------------|----------------|--------------------------|--------|-------------|---------------|-----------|
| Edit Peter Part Time |                  |               |                   |                          |                |                          |        |             |               |           |
|                      |                  |               |                   |                          |                |                          |        |             |               |           |
| Peter Part Time      |                  |               |                   |                          |                | 🐼 Carer                  |        |             |               |           |
|                      | $\left( \right)$ | 👅 p           | eter1@ability8.co | m.au                     |                | 0                        | Mobile |             |               |           |
|                      |                  | $\overline{}$ | Ш В               | Birthday                 |                |                          | S.     | Phone       | e             |           |
|                      | Change Pl        | Ý N           | Male Male         |                          |                | English (AU)             |        |             | •             |           |
|                      |                  |               |                   |                          |                |                          | Sa     | ave         |               |           |
|                      |                  |               |                   |                          |                |                          |        |             |               |           |
| Address              |                  |               |                   |                          |                | Security And Colours     |        |             |               |           |
| Permissions          |                  |               |                   |                          |                | Check List               |        |             |               |           |
| Documents            | •                |               |                   |                          |                |                          |        | _           |               | 0         |
| Bank Account         |                  |               |                   | I 🕑                      |                | wn transport             |        |             | Date Received | ,         |
|                      |                  |               |                   |                          |                | esume<br>v Card          |        |             | Explry Date   |           |
|                      |                  |               |                   |                          | Blue 0         |                          |        |             | Expiry Date   |           |
|                      |                  |               |                   |                          |                | Check                    |        |             | Expiry Date   | 1         |
|                      |                  |               |                   |                          |                | cense                    | 1      |             | 16 Mar 2022   |           |
|                      |                  |               |                   |                          | CPR C          | ertificate               |        |             | 19 Jul 2020   | 1         |
|                      |                  |               |                   |                          | Medic          | al Certificate           |        |             | Expiry Date   |           |
|                      |                  |               |                   |                          | Custo          | m1                       | 0      |             | Expiry Date   |           |
|                      |                  |               |                   |                          | Custo          | m2                       | 0      |             | Expiry Date   |           |
|                      |                  |               |                   |                          | Custo          | m3                       | 6      |             | Expiry Date   |           |
|                      |                  |               |                   |                          | Docu           | ments to send :          |        |             |               |           |
|                      |                  |               |                   |                          | Work           | place Health Safe        | ty     |             | 03 Mar 2020   |           |
|                      |                  |               |                   |                          | Fair W         | ork Information          |        |             | 03 Mar 2020   |           |
|                      |                  |               |                   |                          | Award          | Documentation            |        |             | 03 Mar 2020   |           |
|                      |                  |               |                   | Tax File No. Declaration |                |                          | n      |             | 03 Mar 2020   |           |
|                      |                  |               |                   |                          |                | Choice form              |        |             | 03 Mar 2020   |           |
|                      |                  |               |                   | Letter                   | of Appointment |                          |        | 03 Mar 2020 |               |           |
|                      |                  |               |                   |                          |                |                          |        | Save        |               |           |
|                      |                  |               |                   |                          |                | Employment Details       |        |             |               |           |
|                      |                  |               |                   |                          |                | Tax & Super Fund Details |        |             |               | $  \odot$ |
|                      |                  |               |                   |                          | Repo           | orts                     |        |             |               | 10        |